## Adding A Video

## Copy the Code

You can add a video from another site to a post or page. Below is a snap from another site with a video (a). Many sites will allow sharing of their videos. It is sharable if there are video sharing instructions included on the site (b). Sometimes you need to click a Share Button to see them.

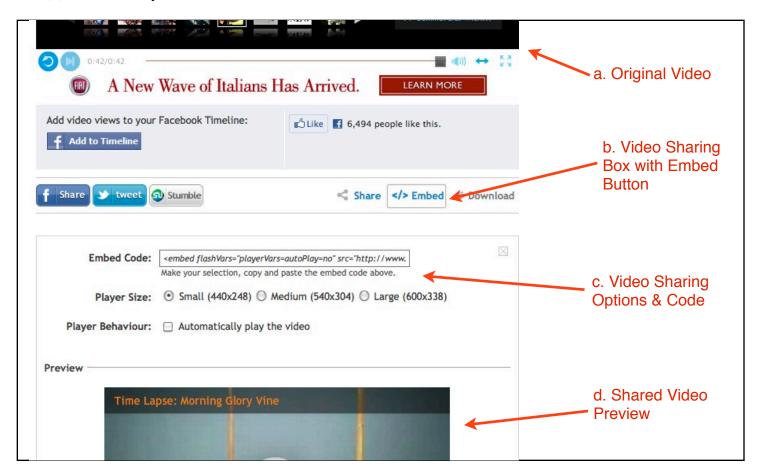

To share the video on another website such as ours, the code for the video must be copied and pasted into the HTML code for the target post. To do this, first click the Embed Button (b). The video sharing options & code box (c) will open.

The embed code will be displayed so you can copy it. Sometimes code options will be available as well. In this example you can select the size of the video and if you want to start the video the minute a viewer comes to the page. "Medium" is a good size for our website. Don't select automatic play. Most viewers would prefer to remain in control. The preview (d) just shows you what it will look like on our site.

Once options are selected, copy the code. Not all of the code is visible in the Embed Code - so just select the box contents. It will be highlighted when you do.

## Paste the Code

Now you are ready to paste the code into a post. Add a new post on our website. When the edit screen comes up give the post a name and enter a couple of spaces on the screen. This will make it easier to write text around the video later. Then click on the HTML Tab next to the Visual Tab at the top of the post text box. (This may is a bit daunting, but it will all work out. HTML is the programing language that is being created as you write a post. (It looks like crazy talk to non-programmers.)).

The HTML Tab will open the Programming language version of the screen. Just paste your copied code in the edit box after any code you see. (If you just added spaces to the post as suggested, you'll see a couple of lines with this code " " which is a line break.)

Below is what you now see on the HTML edit screen. The highlighted code is similar to what you will see - it is what you copied form the original video screen.

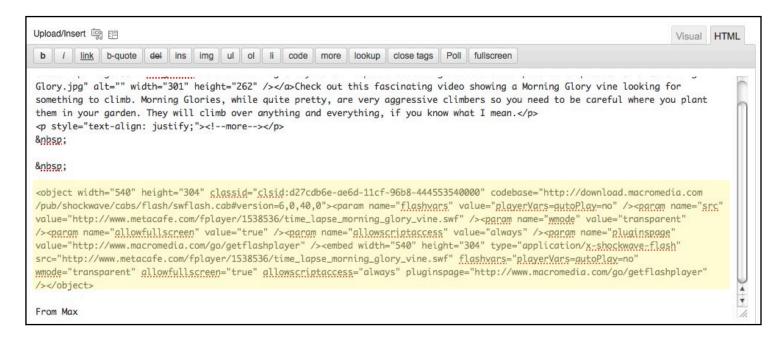

Now, lets get out of here! Click the Visual Tab next to the HTLM Tab and the regular editing screen will open. See a portion of the screen below.

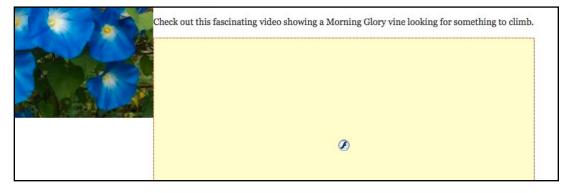

What you see is a big yellow box. It is the location of the video on your screen. It is also how you know you did it correctly. You can now add text and supporting pictures if you wish to. The above sample of HTML coding shows some text that was added

prior to adding the video code. I just looked for the " " line break and then inserted the code.

When you finish creating the post and publish it, the video will look normal on the Post. To see a sample post with a video, check out this one on our website:

http://exeterareagardenclub.com/vines-just-want-to-climb/